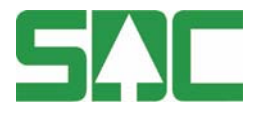

# **Leveransavisering som stöd vid ankomstmätning**

v 1.0

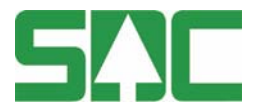

### **Leveransavisering som stöd vid ankomstregistrering**

Detta är en handbok för hur chauffören skall gå tillväga när det skall göra en avlämning i Doris när de har använt sig av leveransavisering.

Om du har frågor och inte hittar det du söker i handböckerna kan du skicka epost eller ringa till SDC:s kundtjänst. Mer information om vår kundtjänst hittar du på Violweb eller www.sdc.se.

E-post: kundtjanst@sdc.se

Telefon: 060-16 87 00

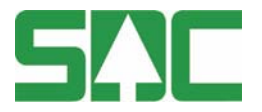

### **Revisionshistoria**

Revisionshistoria för handboken " Leveransavisering som stöd vid ankomstregistrering".

Vid ändring av revisionshistoria ska även version på första sidan samt datum i sidfoten uppdateras.

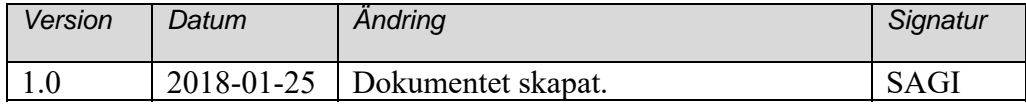

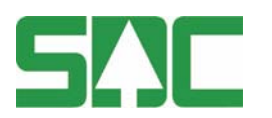

## Innehållsförteckning

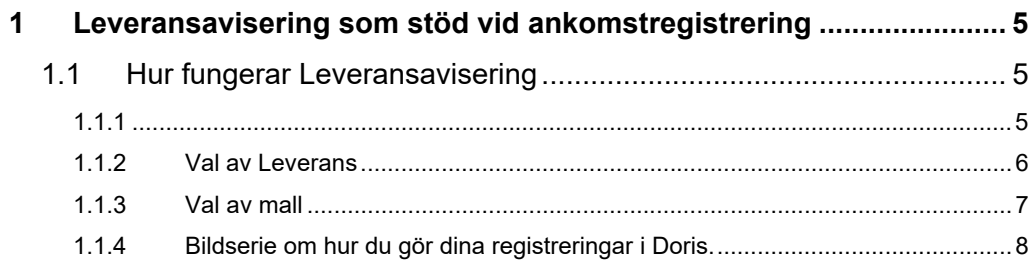

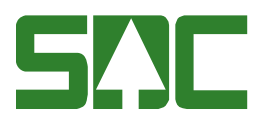

### **1 Leveransavisering som stöd vid ankomstregistrering**

Här kommer en beskrivning för dig som chaufför, hur du startar en registrering med hjälp av leveransavisering från ditt fordonsystem.

#### **1.1 Hur fungerar Leveransavisering**

För att använda leveransaviseringen måste startbilden anpassas i mottagningsplatsen förarterminal. Startbilden ska se ut enligt nedan, "kortidentitet i startbild".

#### **1.1.1**

Här anger du din kortidentitet/ditt kortnummer och trycker på Framåt. Kontakta din uppdragsgivare och du är osäker på vilket nummer som avses. I rutan till vänster kan du välja Mätning-Registrera mätning, för att registrera all information manuellt.

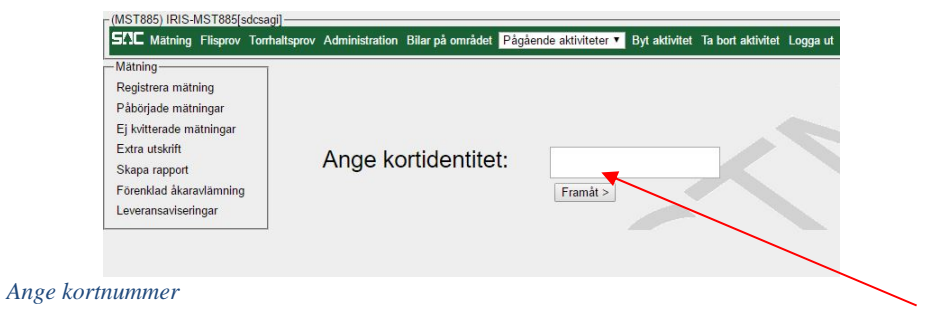

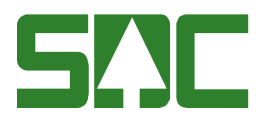

#### **1.1.2 Val av Leverans**

1. Välj den leverans som du vill komplettera och/eller ändra transportuppgifter för. Bilen nedan har två stycken leveranser (VO och sortiment).

Tryck sedan *Starta mätning.* 

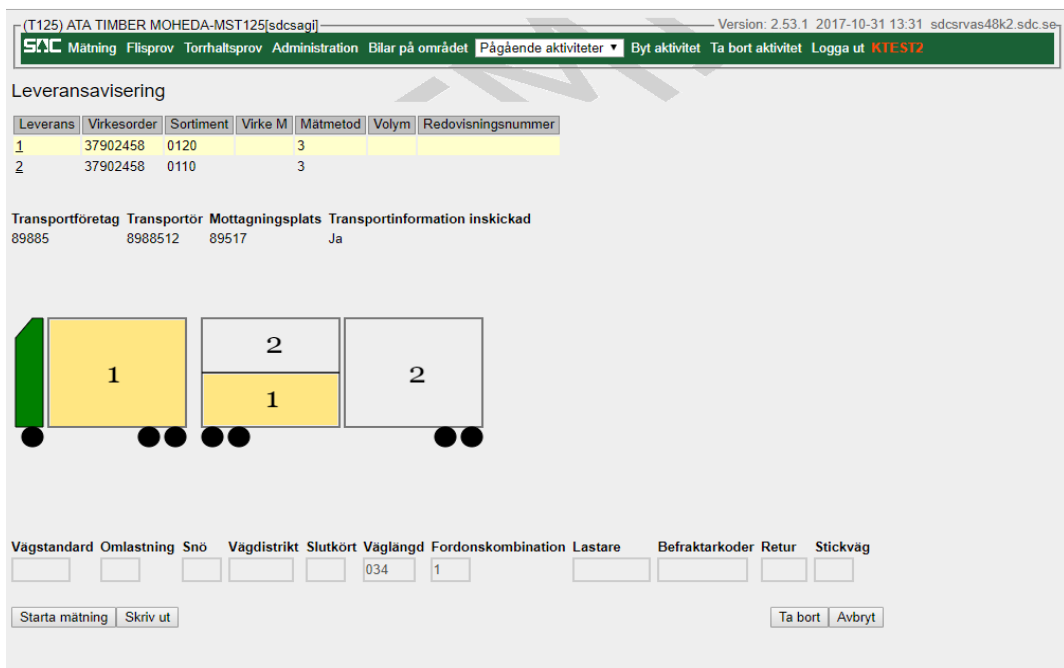

*Val av leveransavisering* 

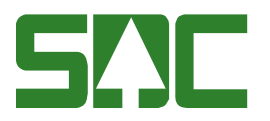

#### **1.1.3 Val av mall**

En mall är obligatorisk för att starta en mätning i DORIS. Här finns dold information om exempelvis råvaruaffären, mätplatsen och mätaren. Det är möjligt att ha en fast mall på ditt identitetskort, då dyker inte valmöjligheten upp. Om det bara finns en mall på Mätplatsen ser du bara just det alternativet. (Läs gärna mer om mallar på Violwebb-Doris-Handböcker)

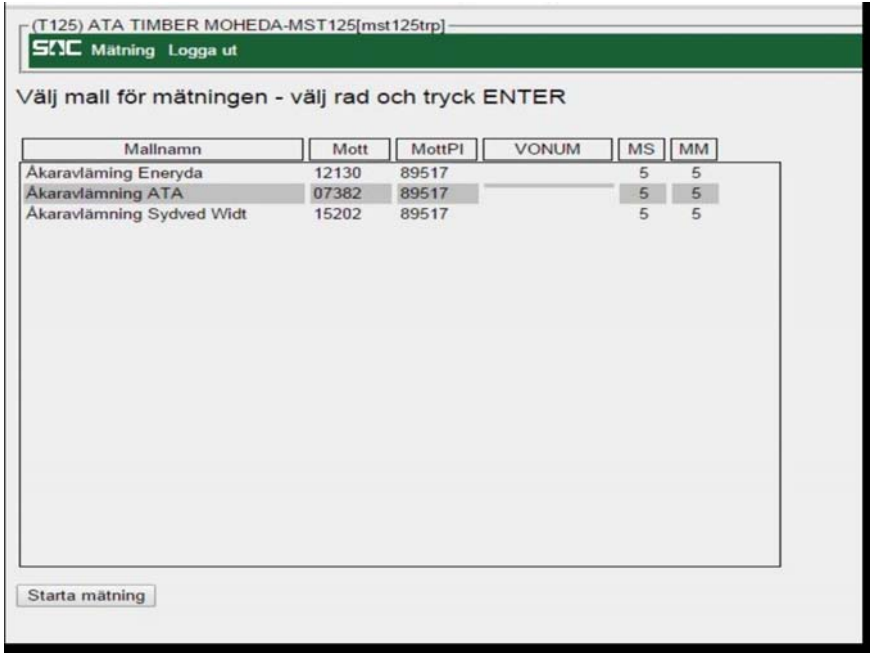

*Mallar i Doris* 

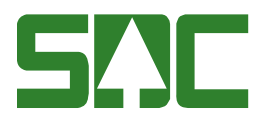

#### **1.1.4 Bildserie om hur du gör dina registreringar i Doris.**

När du är klar i varje flik trycker du "Framåt"

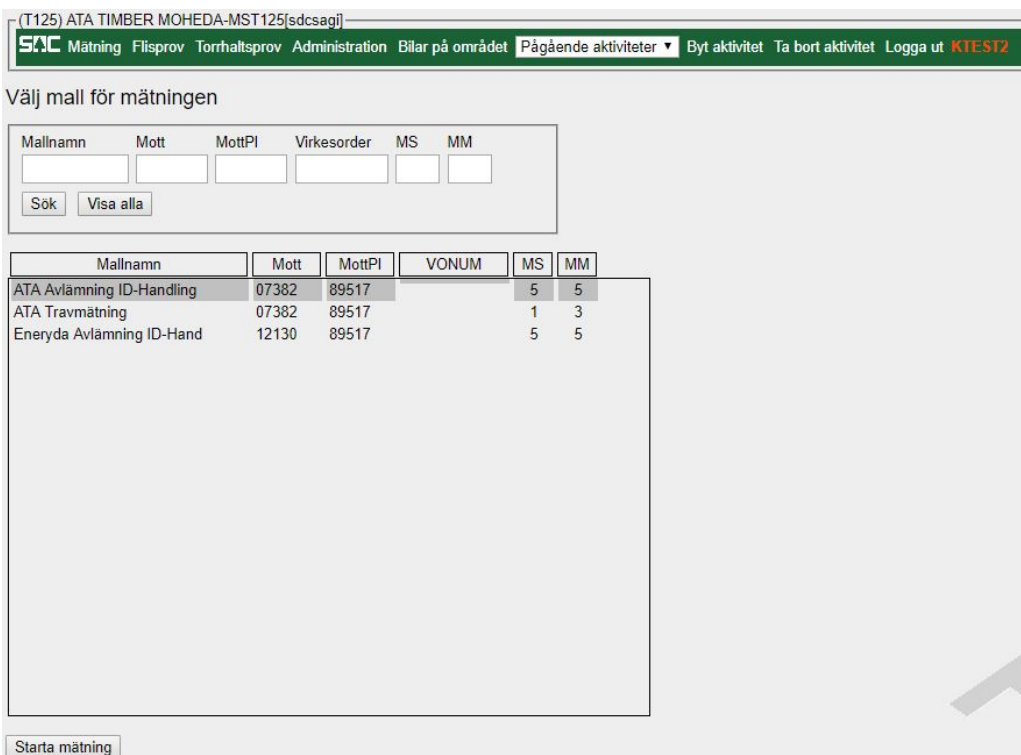

*Mallar i Doris* 

Du börjar med att välja vilken mall du skall använda för din registrering beroende på vilken Mottagare, Mottagningsplats du levererar till.

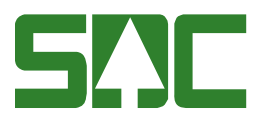

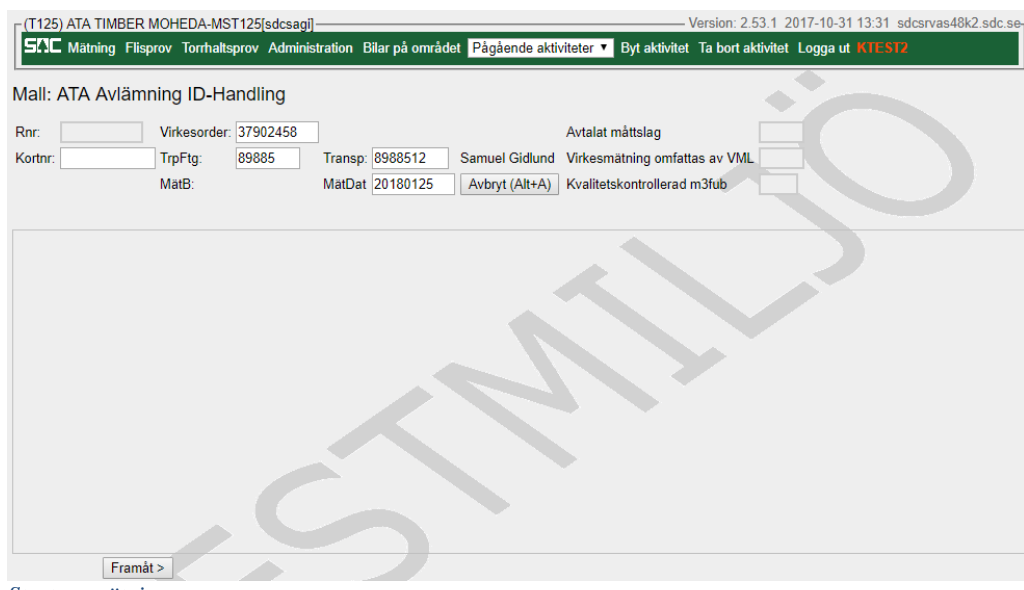

*Start av mätning* 

När du gör en registrering med hjälp av leveransavisering är Virkesorder och Transportörens nummer redan ifyllt när mätningen startas.

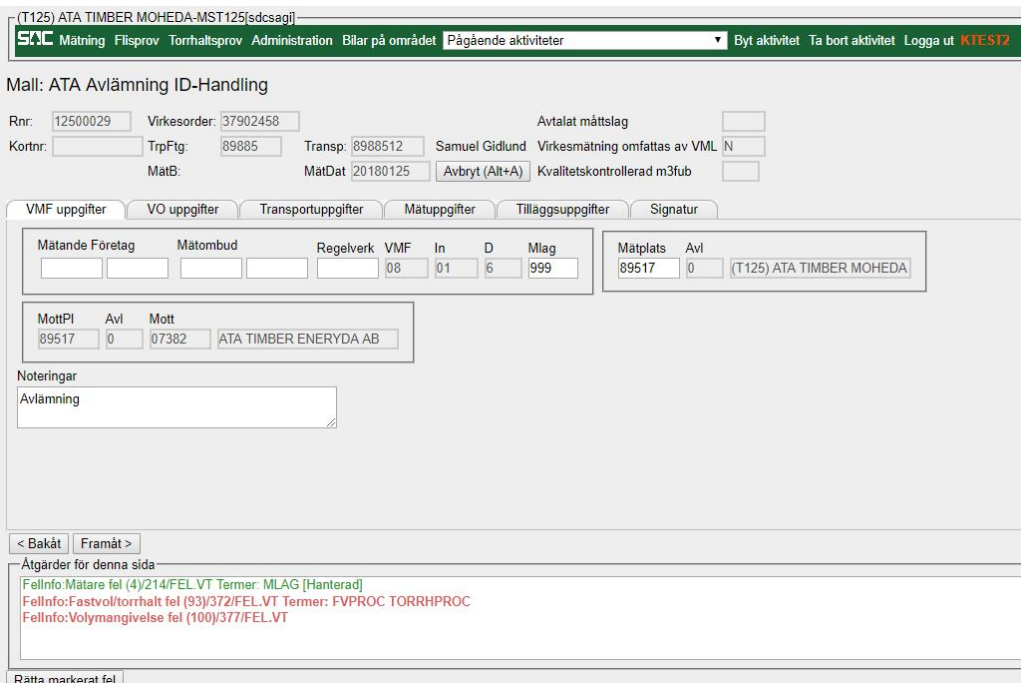

*Flik VMF uppgifter* 

Under fliken VMF uppgifter behövs det inte fyllas i någonting.

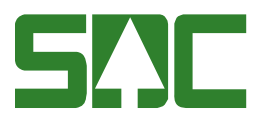

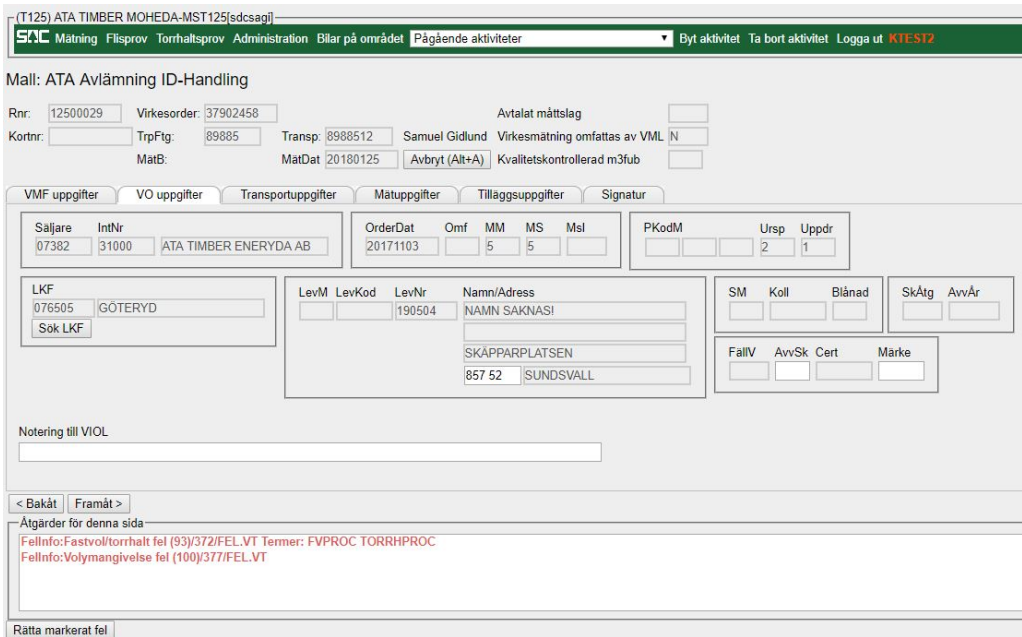

*Flik VO uppgifter* 

I fliken VO uppgifter behöver du inte fylla i någonting.

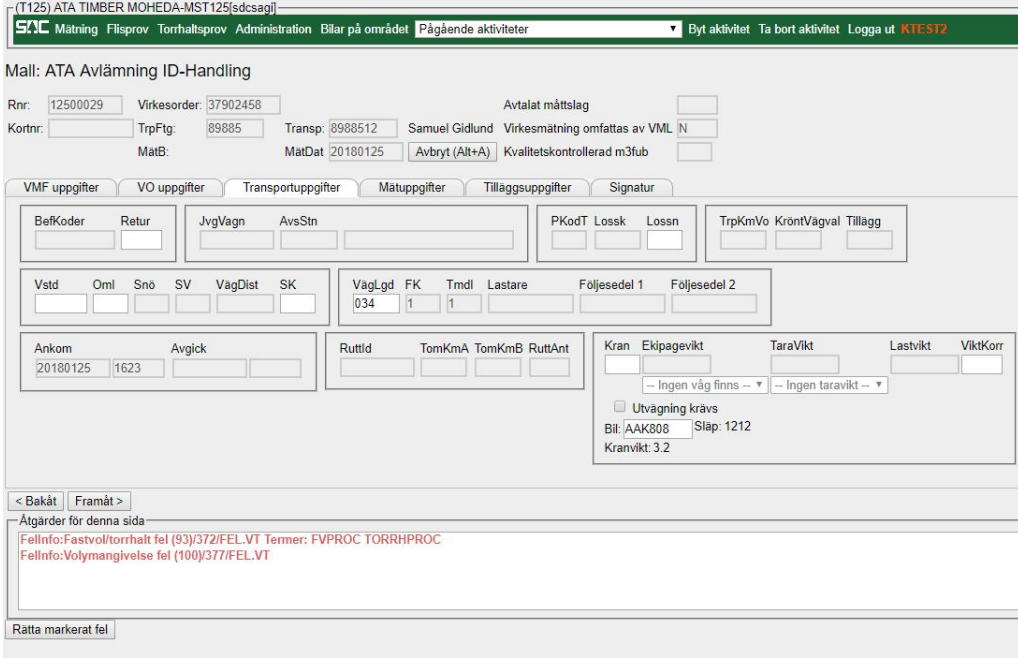

*Flik Transportuppgifter* 

I fliken Transportuppgifter syns det du fyllt i vid leveransaviseringen i ditt fordonssystem, kontrollera att alla uppgifter stämmer.

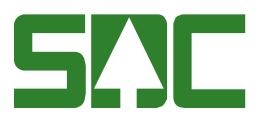

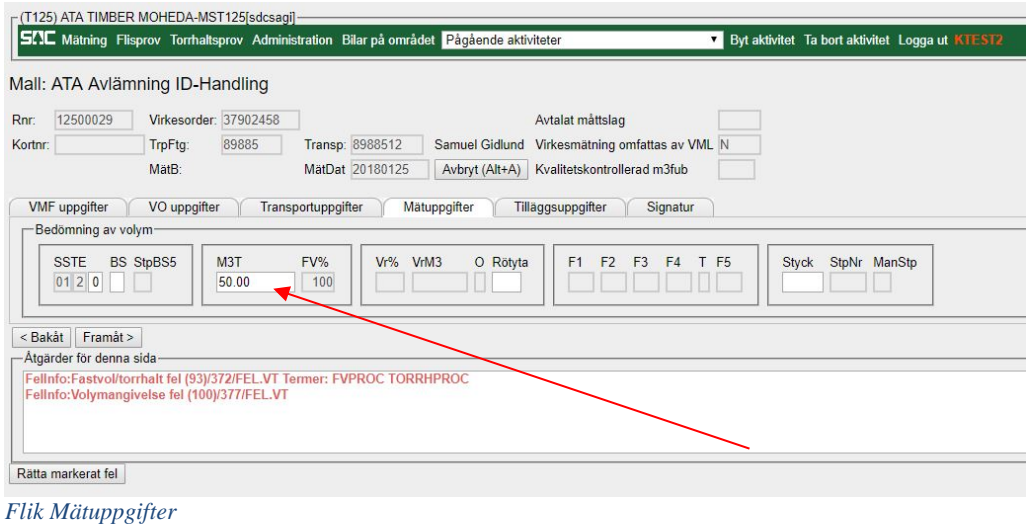

I fliken Mätuppgifter fyller du i den volym du har på den del av leveransen du håller på att registrera.

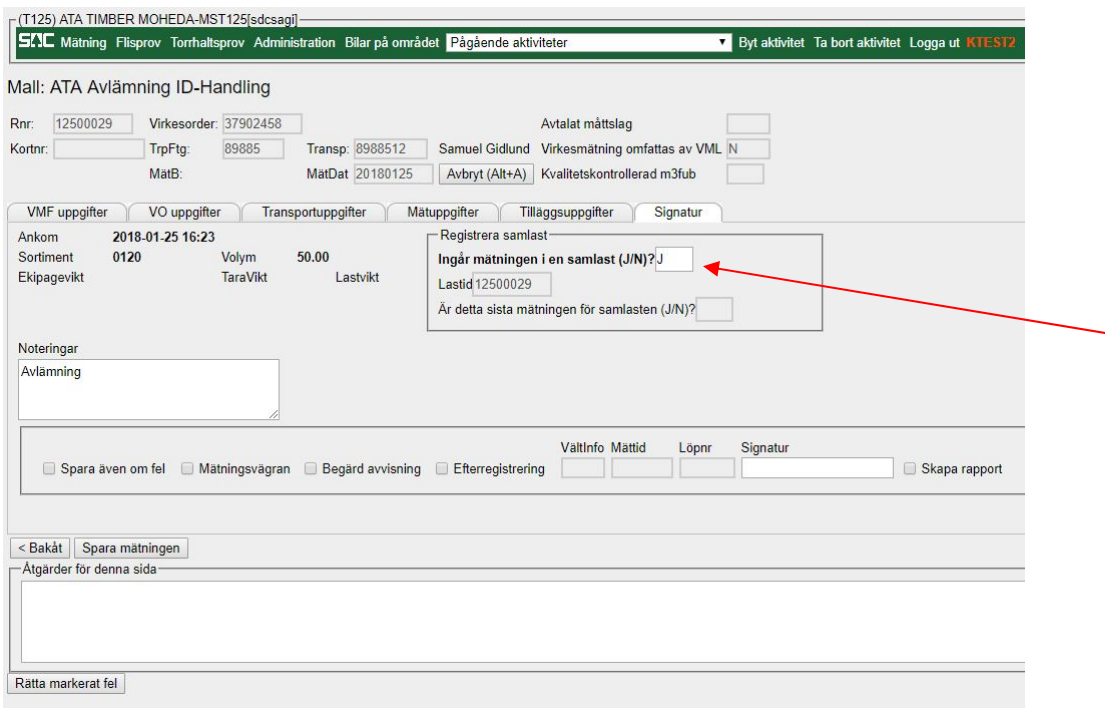

*Fliken Signatur* 

På fliken Signatur kommer "J" för samlast att vara förifyllt om du angett samlast i leveransaviseringen. I denna flik trycker du på "Spara mätningen".

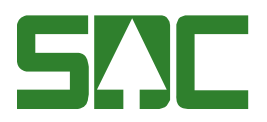

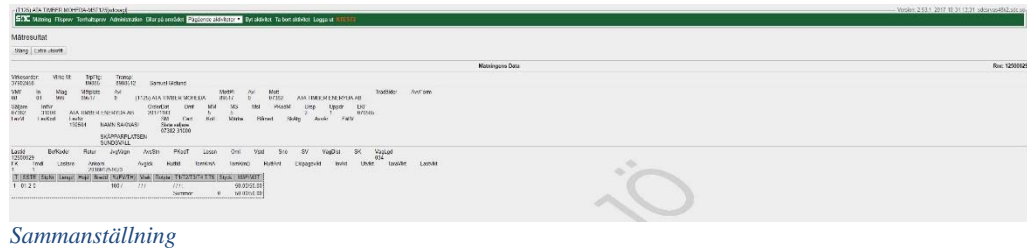

När du sparat mätningen får du en sammanställning av leveransen som registrerats. Här trycker du på "Stäng" när du sett resultatet av din mätning.

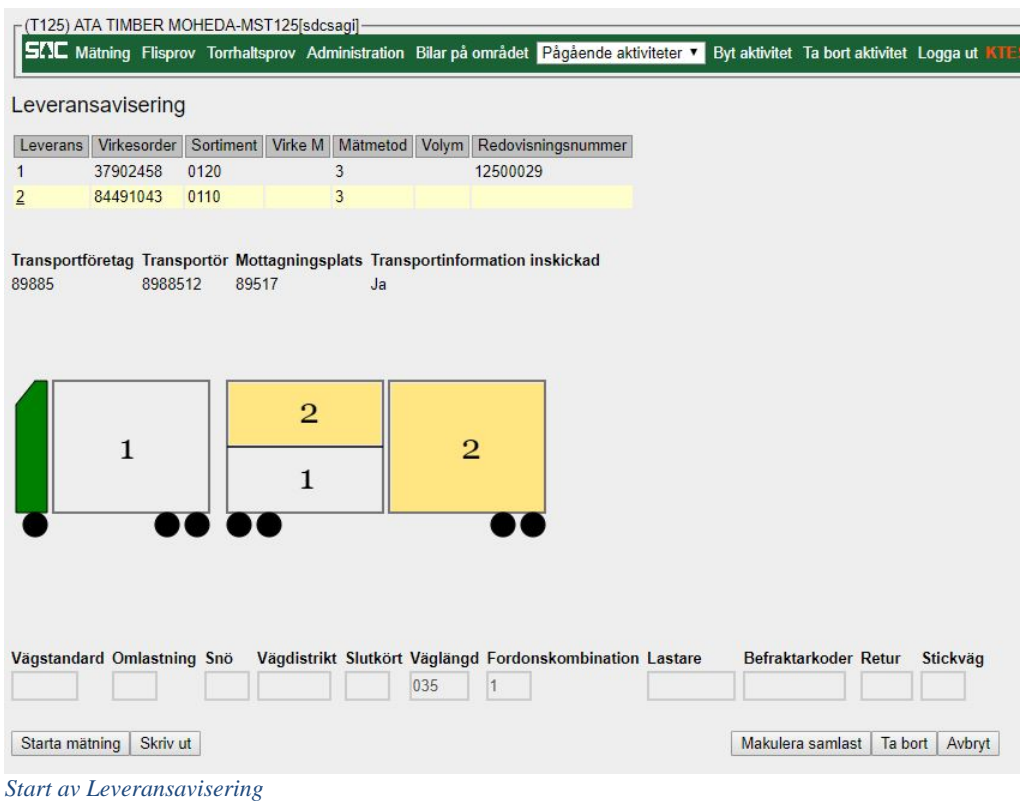

Har du, som i detta exempel, flera leveranser på ett lass kommer du tillbaka till bilden "Start av leveransavisering" och får välja nästa leverans.

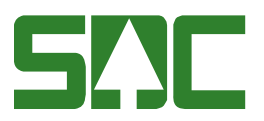

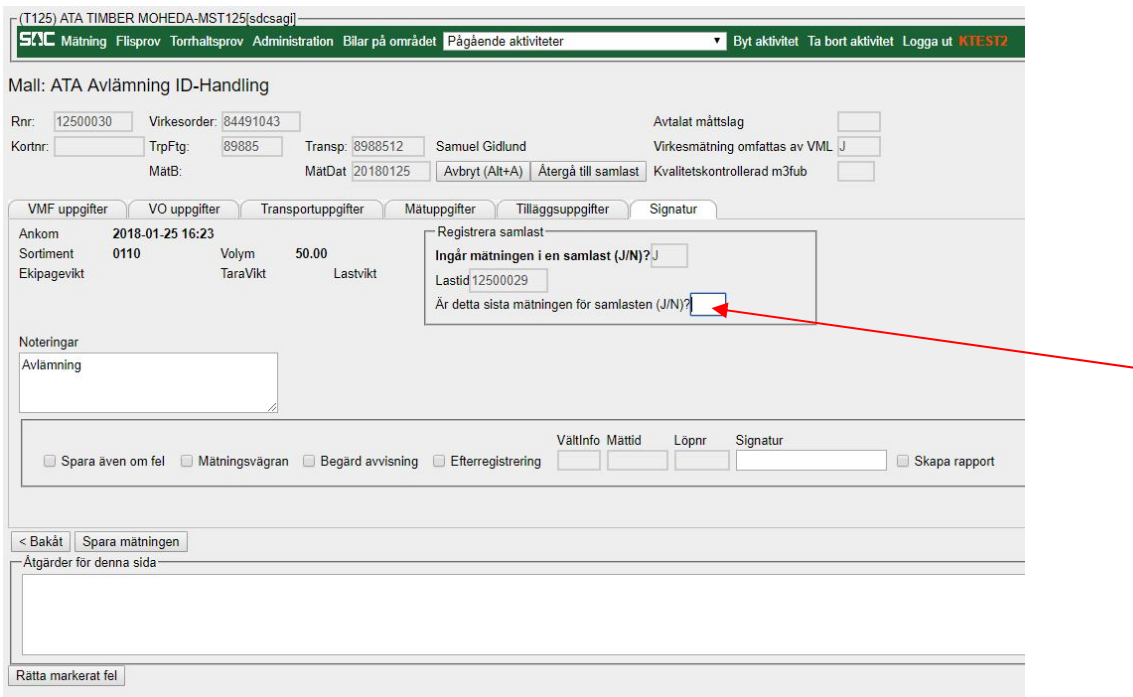

*Fliken Signatur* 

Registrering av nästa delleverans har samma tillvägagångs sätt förutom på fliken Signatur. På denna flik får du välja om det är sista registreringen på samlasten eller inte. I detta fall anger man ett "J" då det var två stycken leveranser. Sedan slutför du registreringen genom att trycka på "Spara mätningen".

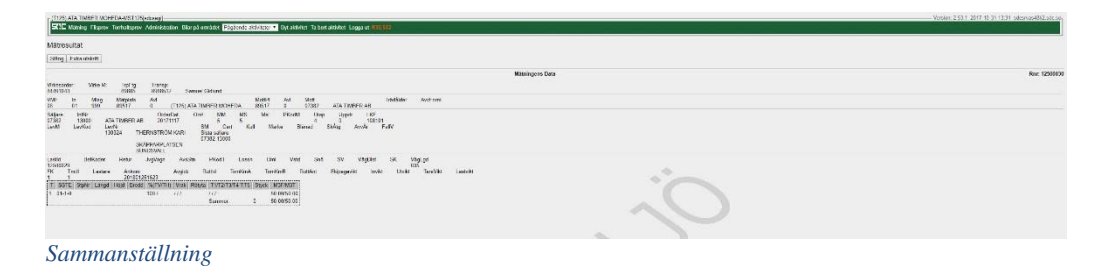

När du sparat registreringen får du återigen en sammanställning.